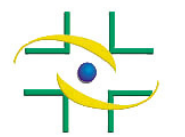

ATENÇÃO: Esse procedimento deverá ser efetuado somente por Entidades (Empresas ou Instituições) que peticionam junto à Anvisa, ou seja, que fizeram seu cadastro pelo Cadastramento de Empresas.

## **INSTRUÇÕES PARA CADASTRAR E ATRIBUIR PERFIL DE ACESSO A USUÁRIOS DE EMPRESAS OU INSTITUIÇÕES QUE PETICIONAM À ANVISA PELO SISTEMA DE SEGURANÇA**

- 1. O **Gestor de Segurança**, associado à Empresa ou Instituição, cadastrado por meio do Cadastramento de Empresas, deverá acessar o **Sistema de Segurança** na página https://www1.anvisa.gov.br/segurancaLogin/execute/startLogin.
- 2. Na tela inicial o **Gestor de Segurança** deve informar o seu e-mail e senha e clicar em **Entrar**.

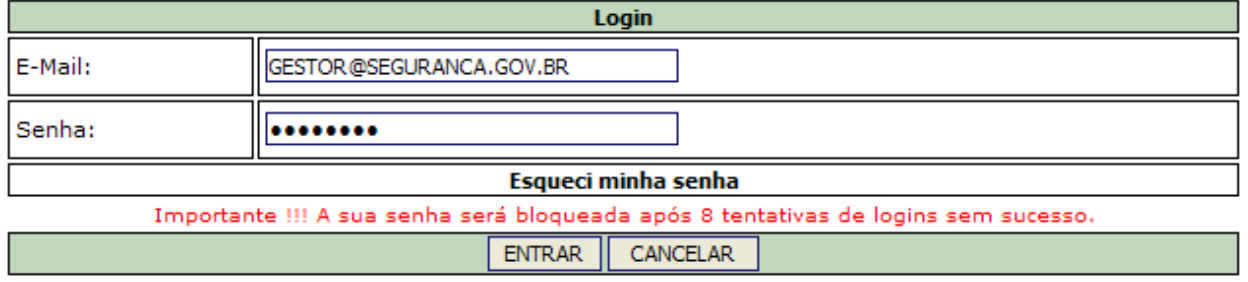

3. Escolha o CNPJ da Empresa ou Instituição representada pelo Gestor de Segurança.

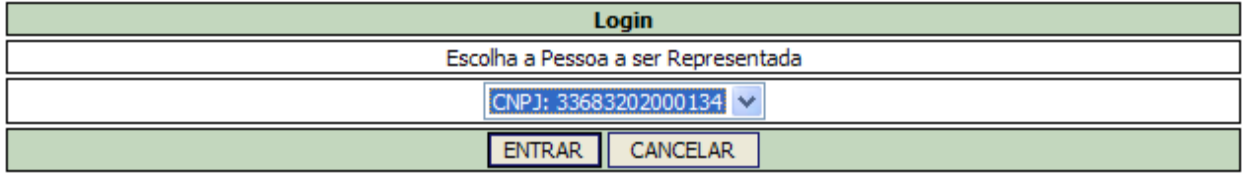

## 4. Para criar usuário que deverá acessar o sistema Notivisa, clique na opção **Manter Usuários**.

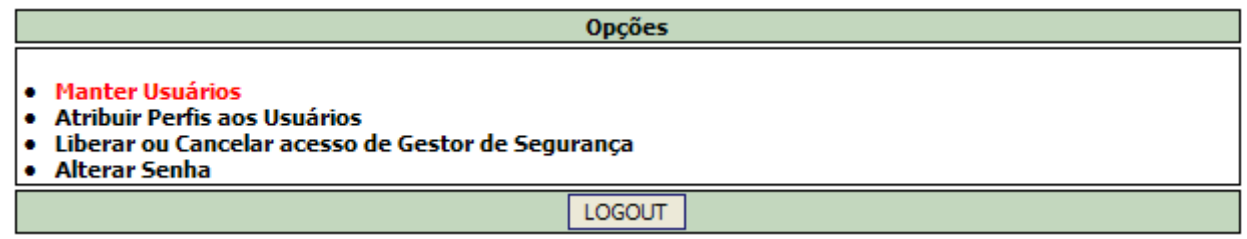

## 5. Se o usuário que deseja cadastrar não estiver nessa lista, clique no botão **INCLUIR**.

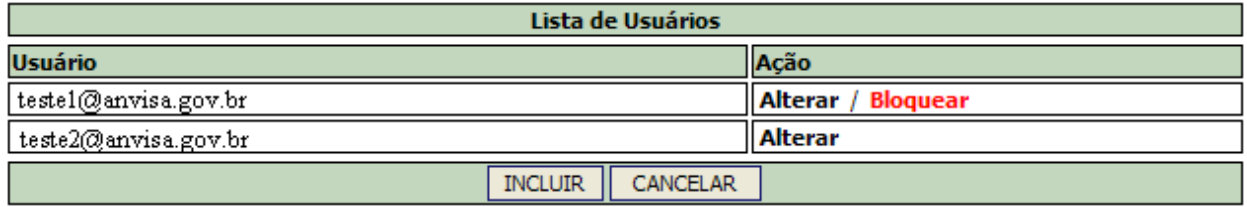

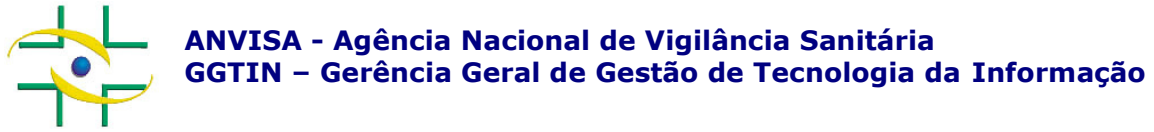

6. Informe o CPF do usuário que deseja cadastrar e clique em **PESQUISAR**. Caso já exista cadastro para esse usuário, somente clique no botão **INCLUIR**. Caso contrário o cadastro dele deverá ser efetuado, preencha todos os campos com os dados do usuário e clique no botão **INCLUIR**. (**Obs:** se o usuário for o Gestor de Segurança esse procedimento não precisará ser efetuado).

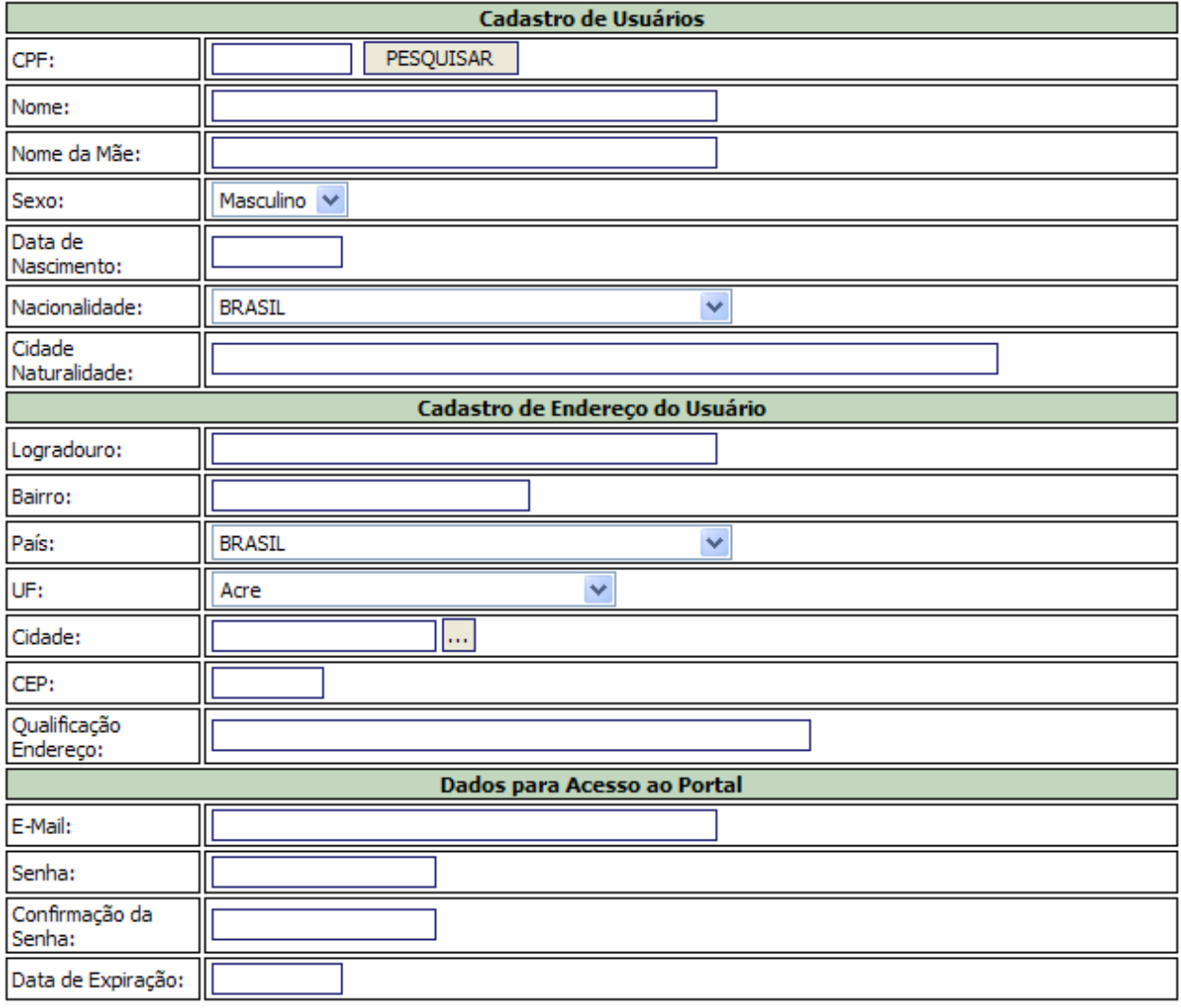

- **INCLUIR** CANCELAR
- 7. Para atribuir perfil de acesso ao usuário recém criado, volte para o **Menu de Opções** e clique na opção **Atribuir Perfis aos Usuários**;

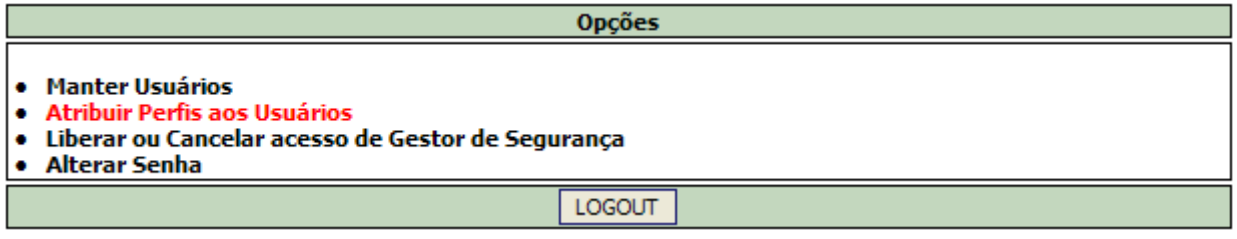

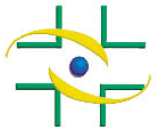

8. Os perfis de acesso ao Notivisa são:

**Gestor Notivisa de Instituição** – Pode notificar, pode retificar (corrigir/complementar) uma notificação enviada, pode visualizar (acompanhar) todas as notificações realizadas pelos usuários da instituição/empresa e aprovar as notificações dos técnicos sem permissão de envio. **Não consegue visualizar notificações realizadas em outras instituições/empresas.** 

**Técnico SEM Permissão de Envio** – Pode notificar, pode retificar (corrigir/complementar) uma notificação enviada, porém sua notificação só será enviada para o SNVS se aprovada pelo usuário com perfil "Gestor Notivisa de Instituição", pode visualizar (acompanhar) as suas notificações. **Não consegue visualizar notificações de outros usuários da sua instituição/empresa e realizadas em outras instituições/empresas.** 

**Técnico Com Permissão de Envio** – Pode notificar, pode retificar

(corrigir/complementar) uma notificação enviada, pode visualizar (acompanhar) apenas as suas notificações enviadas, suas notificações são enviadas diretamente, sem necessidade de aprovação do usuário com perfil "Gestor Notivisa de Instituição". Não aprova as notificações do técnico sem permissão de envio. **Não consegue visualizar notificações de outros usuários da sua instituição/empresa e realizadas em outras instituições/empresas.** 

9. Selecione o e-mail do usuário e clique em **AVANÇAR**.

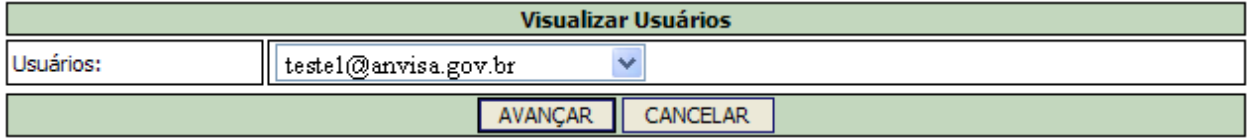

- 10. Selecione o sistema desejado: NOTIVISA NOTIFICAÇÃO EM VIGILÂNCIA SANITÁRIA.
- 11. Em "**Perfis não Associados**" escolha o perfil desejado e clique em "**>>**". Por fim, clique em **SALVAR**. Observação: escolha apenas um perfil.

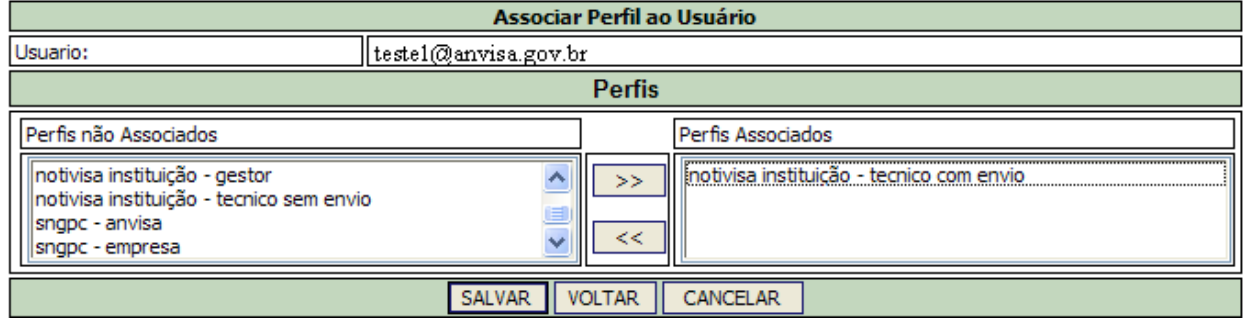

**Observações:** Caso não apareça em "**Perfis não Associados**" os perfis de acesso ao Notivisa (notivisa instituição – gestor, notivisa instituição – técnico com envio e notivisa instituição – técnico sem envio), o **Gestor de Segurança** deverá entrar em contato com a central de atendimento da Anvisa por telefone ou eletronicamente:

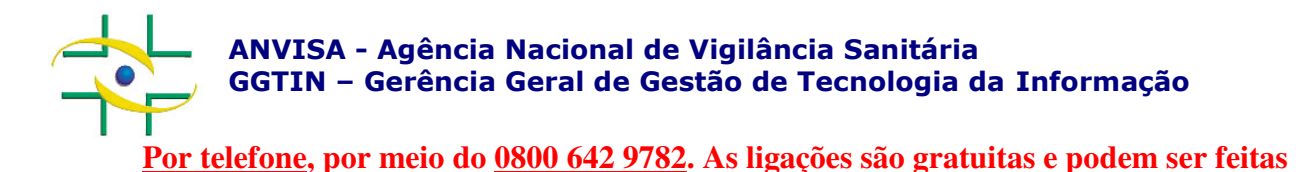

**a partir de números da telefonia fixa, oriundas de qualquer região do Brasil, de segunda a** 

**sexta-feira, das 7h30 às 19h30, exceto feriados.** 

## **Eletronicamente, por meio do Fale Conosco da Anvisa:**

**http://www.anvisa.gov.br/institucional/faleconosco/FaleConosco.asp**

Caso o **Gestor de Segurança** não consiga acessar o Notivisa, ele também deverá entrar em contato com a central de atendimento

As dúvidas freqüentes referentes ao cadastro de empresas e seus usuários podem ser encontradas na página http://www.anvisa.gov.br/hotsite/notivisa/manual/FAQ\_Cadastro\_de\_Empresa.pdf.